# **UPUTSTVO ZA POVEZIVANJE ADSL MODEMA SAGEM F@ST 1201 I TP-Link TL-543G WIRELESS AP CLIENT ROUTER-A I KREIRANJE HOT SPOTA**

Prebacivanje ADSL signala u Wi-Fi je objašnjeno u sledećim koracima a u cilju pristupanja i korišćenja ADSL konekcije (Interneta) bez dodatne naplate GPRS protoka (i sličnih) na telefonu Nokia N82.

U ovoj vezi postoje dva uredjaja izmedju kojih ostvarujemo vezu, a to su:

- 1. Sagem F@st 1201 ADSL modem i
- 2. TP-Link TL-543G Wireless AP Router

Prvi korak je slededi:

*NAPOMENA:* Ovim podešavanjima se pristupa preko Web browsera (Internet explorer, Firefox Mozilla i slični, a sa leve strane prozora koji Vam se otvori imaćete raznorazne opcije pa idite redom dok ne podesite kao što je prikazano na slikama. *Slike se odnose na TP-Link uredjaj, dakle, Sagem modem nedirati!)*

Pošto oba uredaja imaju pristupnu adresu 192.168.1.1 jednom od uredaja ona mora da se promeni. Promenite je TP-Linku u 192.168.1.250 ali tako što će biti povezani *samo TP-Link i računar* (Slika broj 1).

Stavljate TP-Link u AP Router mode (Slika broj 2).

LAN podešavanja su prikazana na slici broj 3.

WAN opcija je prikayana na slici broj 4.

MAC Clone opcija se ne menja, ostaje kakva jeste (biće Vam prikazane MAC adrese) (Slika broj 5).

Pored toga, oba uredjaja imaju i podrazumevano uključeni DHCP.

Isključiti onaj na TP-Linku (Slika broj 6).

Tek nakon toga mrežni kabl (LAN) iz ADSL rutera Sagem F@st 1201 povezati u jedan od četiri LAN porta TP-Linka (nikako u WAN), a računar u jedan od preostala tri LAN porta. (Znači, recimo, LAN kabl iz modema Sagem u LAN port broj 1 na TP-Linku pa računar na LAN port broj 4 na TP-Linku).

Na taj način de se TP-Link koristiti samo kao svič i AP.

Tek kad tako dobijete Internet pozabavite se wirelessom.

# Dakle, kako to izgleda:

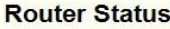

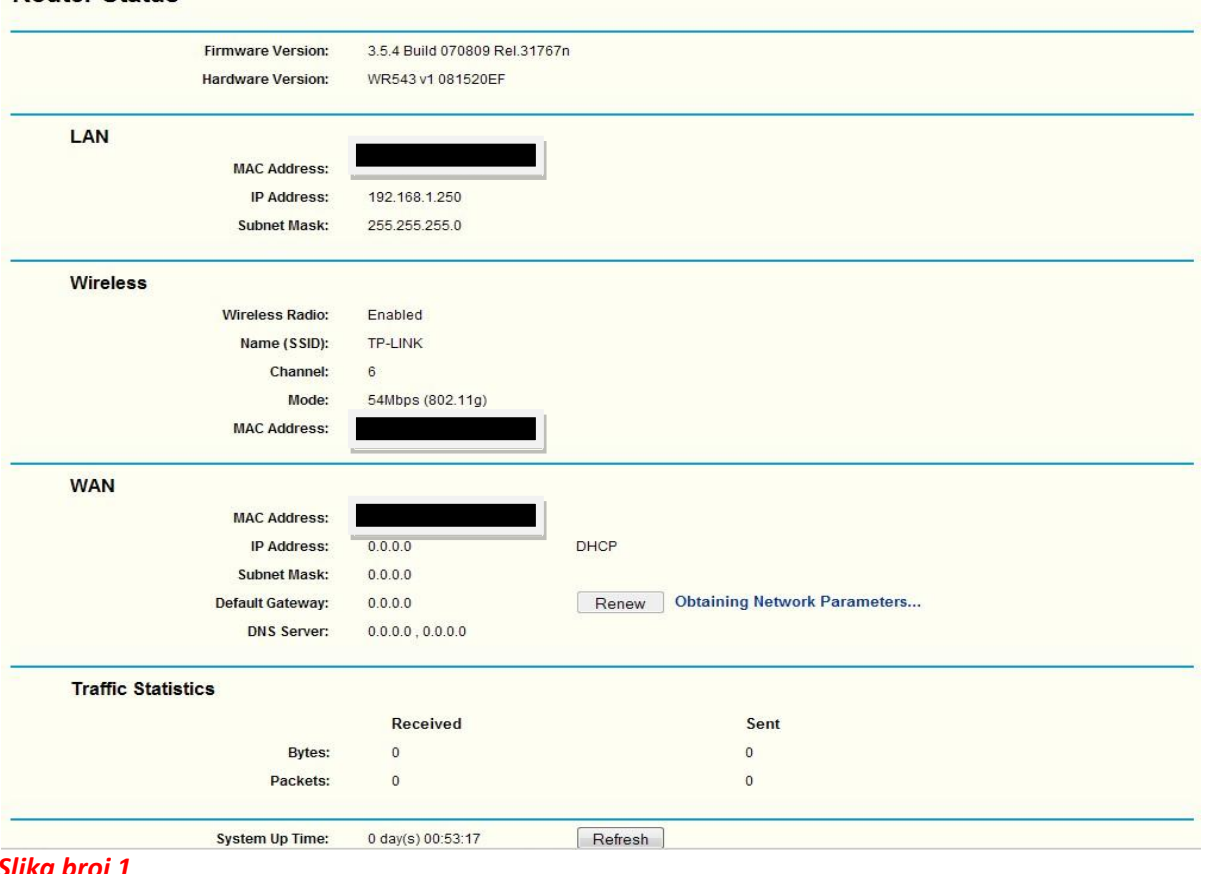

### *Slika broj 1*

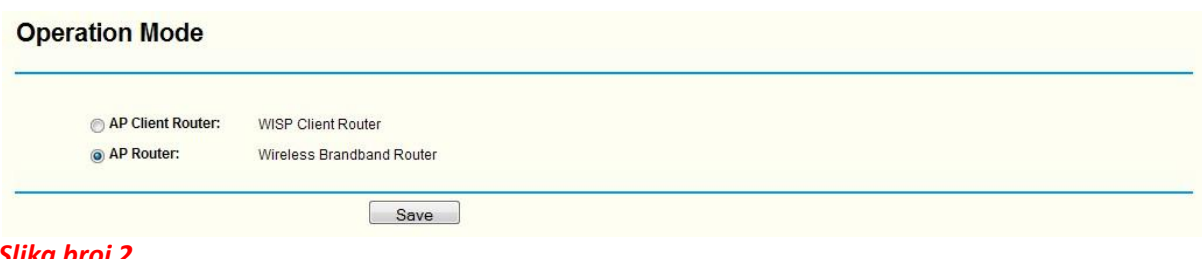

#### *Slika broj 2*

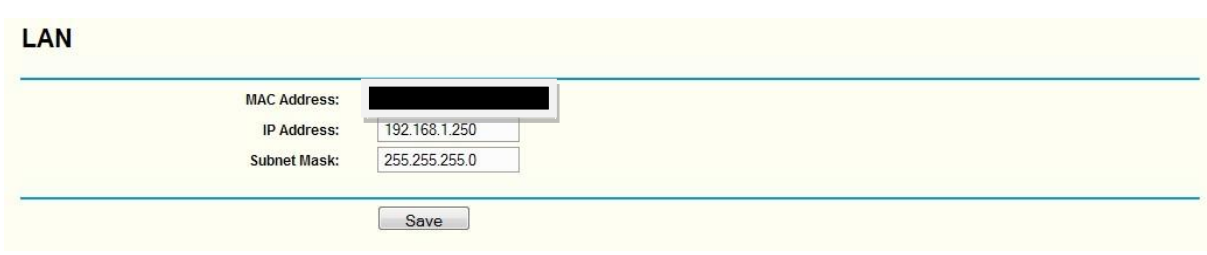

# *Slika broj 3*

#### **WAN**

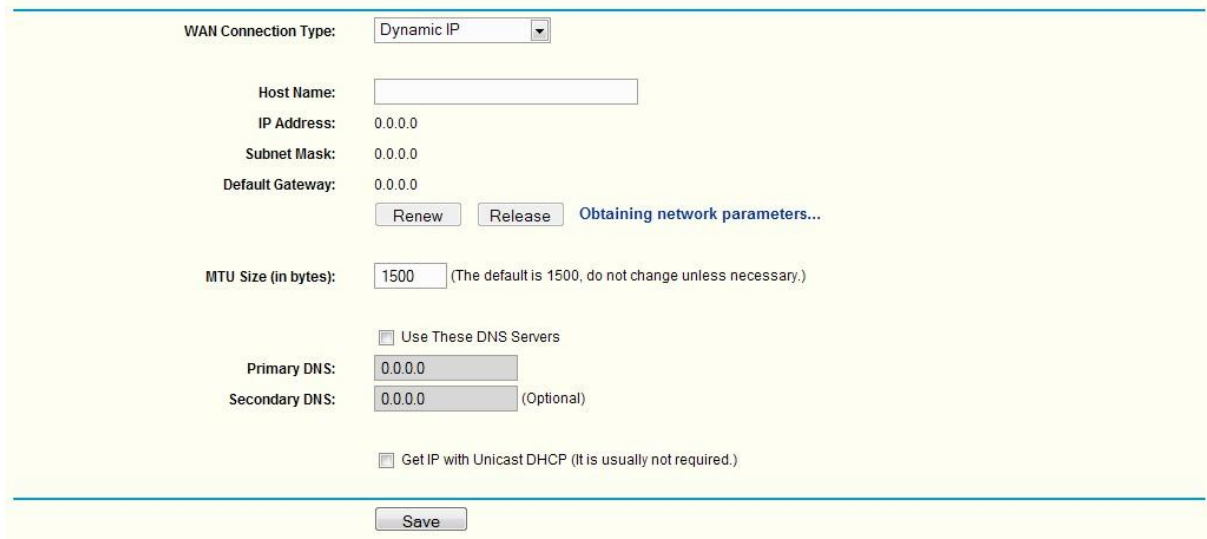

# *Slika broj 4*

#### **MAC Clone** Restore Factory MAC **WAN MAC Address:** [Type a Your PC's MAC Address: Clone MAC Address [Type a quote Save D *Slika broj 5*

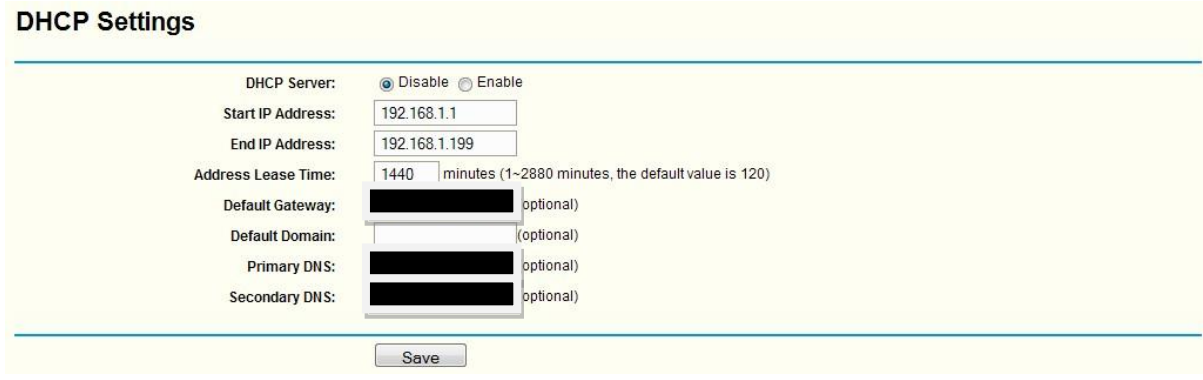

 $\frac{1}{\sqrt{2}}$ 

# *Slika broj 6*

# **WIRELESS I KREIRANJE HOT SPOTA**

Kada je sve proradilo kako treba (nadajmo se), potrebno je podesiti sledeće parametre na TP-Linku da bi se dobio Wi-Fi signal (tzv. Hot Spot) koji je upotrebljiv na Nokia N82 telefonu. Naime, signal već postoji ali je potrebno podesiti par stvarčica radi što boljeg protoka podataka na telefon ali i Vaše sigurnosti (tj. kradje Vašeg Wi-Fi signala). To izgleda ovako:

Obavezno uključite Enable Wireless Security kao i WEP key (lozinku) koju ćete koristiti kao vrstu zaštite kako na kompjuteru tako i na telefonu. Postoje 64-bitna, 128-bitna zaštita, itd pa samim tim i lozinke su duže i sigurnost jača. Lakše će Vam biti ukoliko koristite ASCII key format a sve to je prikazano na slici broj 6.

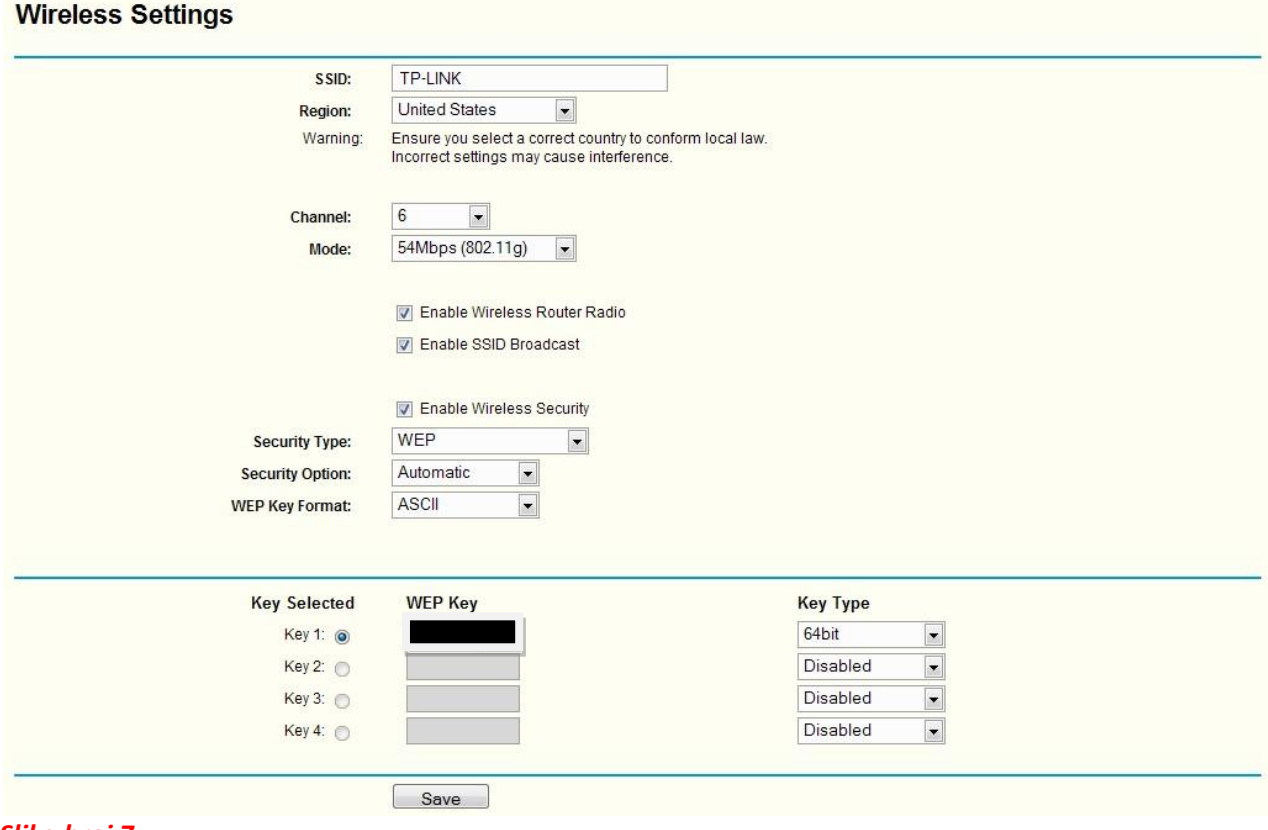

*Slika broj 7*

Sledeća vrsta zaštite, po meni malo praktičnija, jeste Wireless MAC Address Filtering, iliti system filtriranja tako da na Vaš Wi-Fi signal može da se prikači samo odredjeni (iliti Vaš) uredjaj. Za Nokia telephone sa funkcijom Wi-Fi, MAC adresu ćete dobiti ukucavanjem sledeće kombinacije znakova na telefonu u Stand-By režimu: \*#62209526#

Naravno, kada dobijete MAC adresu telefona, onda u podešavanjima TP-Linka (Wireless MAC Adress Filtering) idite na polje Add New i dobijenu adresu telefona ukucajte u potrebno polje za MAC adresu i imenujte Vaš telefon i dodali ste još jednu vrstu zaštite. Nezaboravite da u okviru opcije Filtering rules označite Deny the stations not specified by any enabled entries in the list to access. Na ovaj način samo Vaša Nokia može pristupiti Wi-Fi mreži koju ste kreirali (Slika broj 8).

## **Wireless MAC Address Filtering**

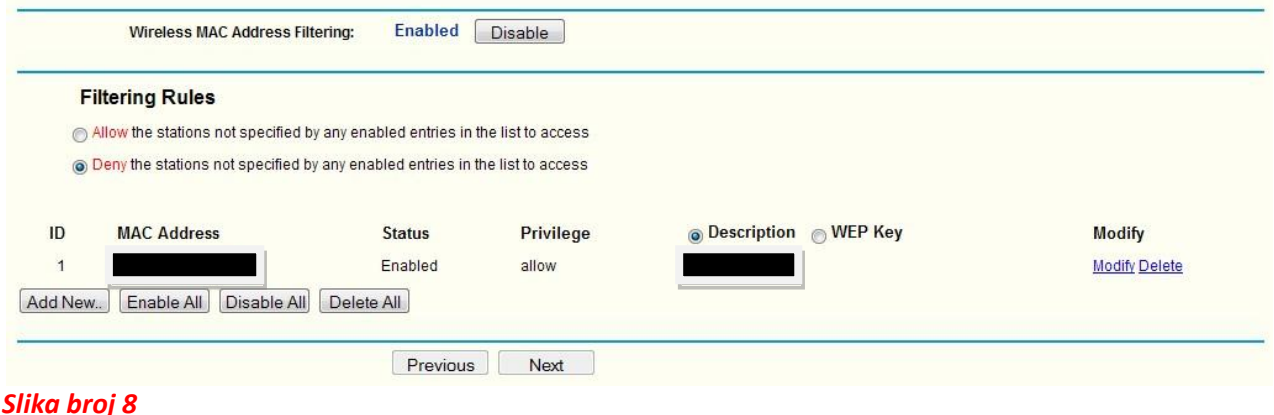

Elem, da bi Vam to sve proradilo potrebno je otići i do Network Connections u okviru Control Panela Vašeg sistema i odraditi sledeće:

Odabrati Vašu LAN vezu i otići na opciju Properties. Otvoriće Vam se novi prozor i tu birate Internet Protocol (TCP/IP) (Slika broj 9)  $\mathcal{F}_{\mathcal{F}}$ 

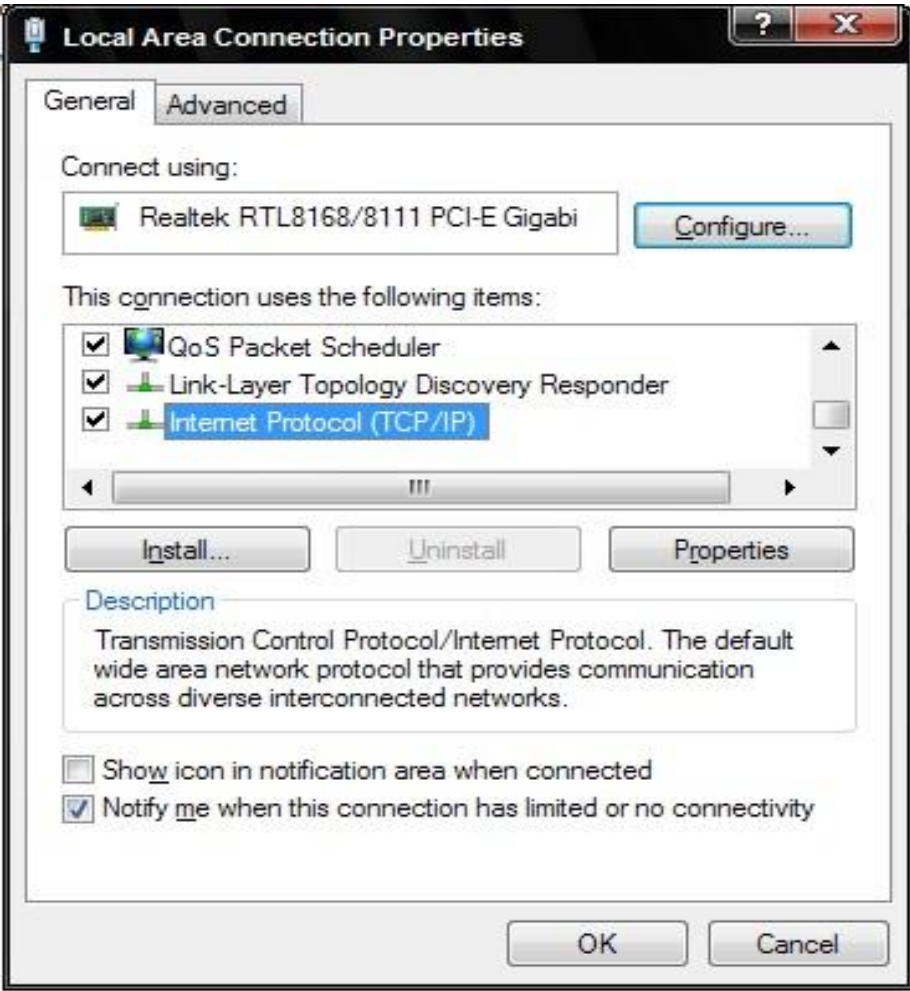

*Slika broj 9*

Potom podesite IP adresu kao na slici broj 10, a za DNS parameter unesite DNS parametre Vašeg Internet provajdera.

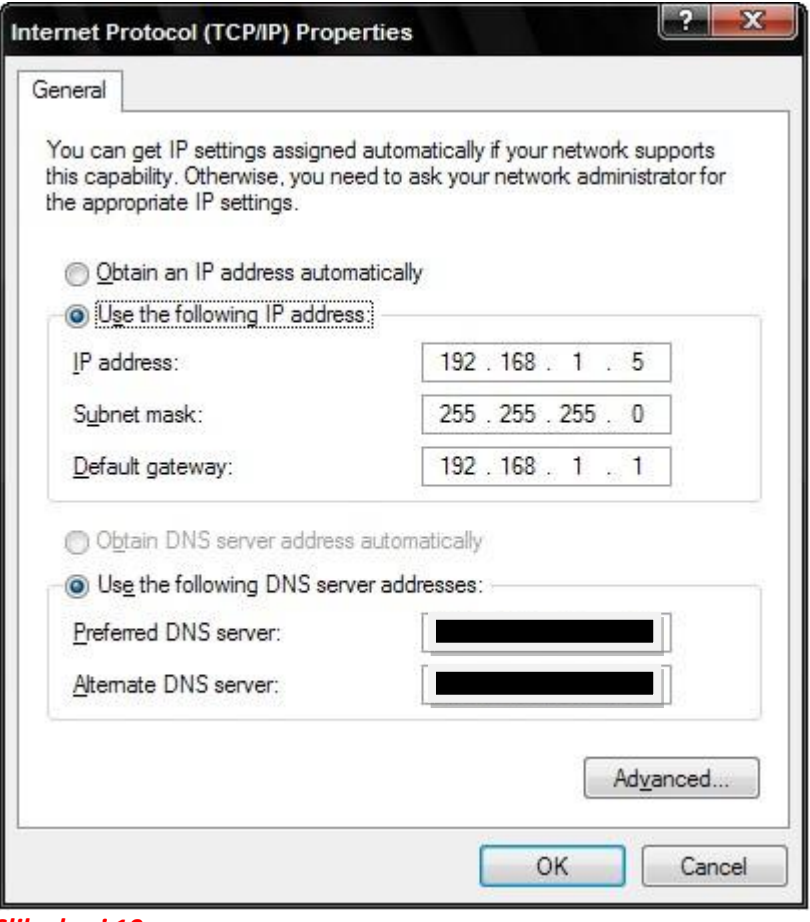

*Slika broj 10*

Sledeće slike opisuju samo dodatna podešavanja u okviru ovih opcija pa ih pažljivo proučite i verujem da će Vam onda zapravo sve ovo biti od koristi jer će proraditi kao što je i meni. latna pode position the iatria p

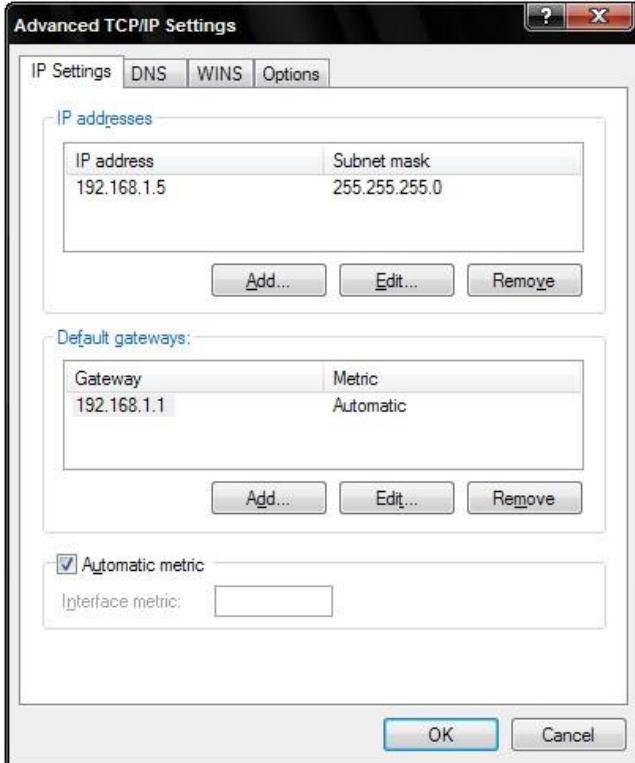

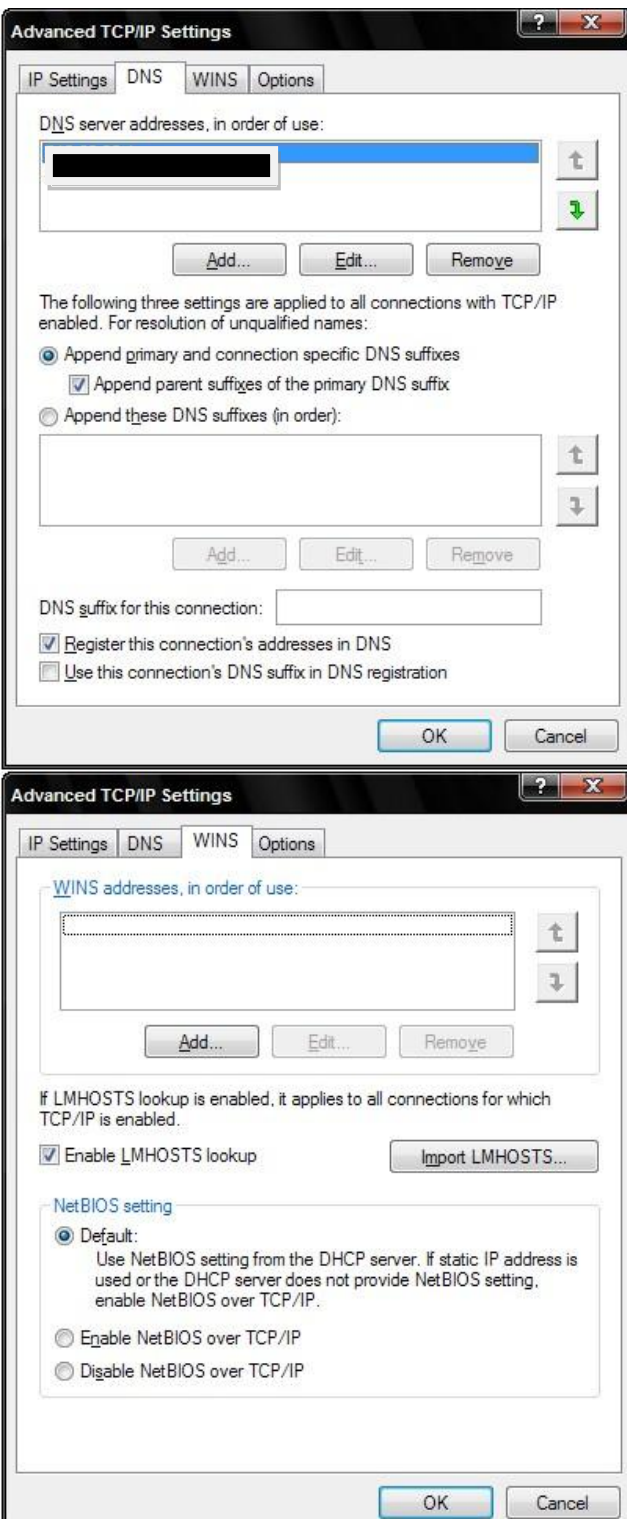

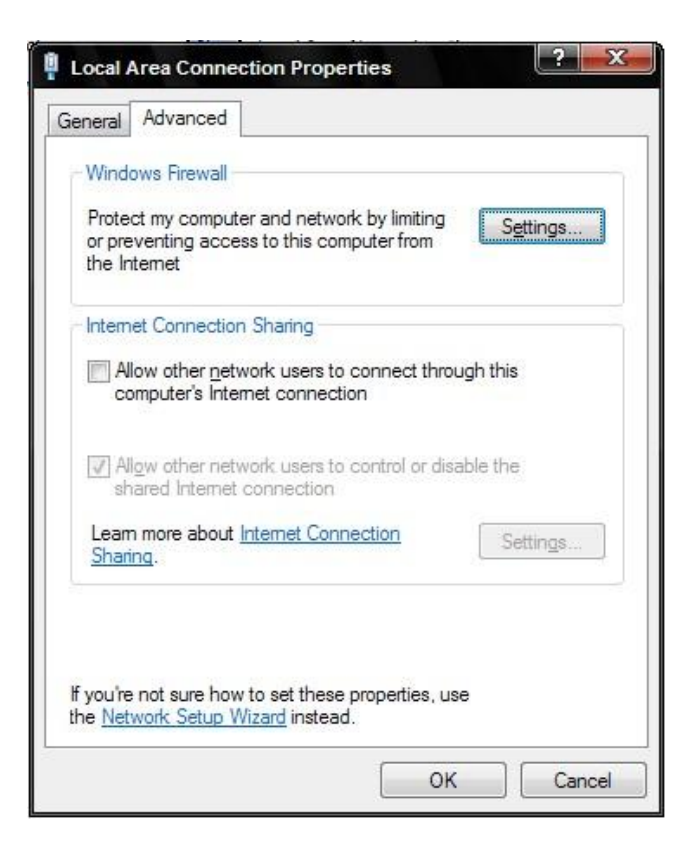

Veliku zahvalnost dugujem drugarima sa Elitesecurity.org foruma **p***lavigoru*, mom imenjaku kao i *snenad82-u* koji je imao sličan problem na osnovu kojeg sam ja rešio svoj i bez njihove prepiske ne bih napravio ovaj tutorijal, kako za sebe, tako i za sve manje ili skroz neupućene. Hvala, *lafa011.*